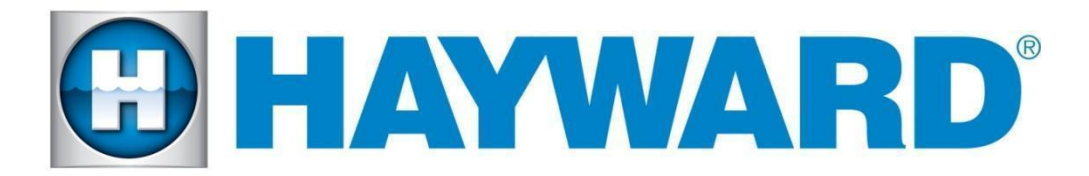

## **Hayward Omni Control Products**

### **Release Notes for Firmware Revision R4.3.0 MSP/WDT/WLT/EPG**

### **November 18th, 2021**

## **Features and Enhancements**

Omni now has the ability to configure Automatic mode in heaters that support both heat and cool and attempts to maintain the temperature to a certain temperature.It can be configured as a dedicated chiller as well. Also in this release is the addition of Schedules and Themes with cooling mode and Automatic Daylight SavingsTime, which automatically adjusts time on the Omni in the spring and fall.

### ● **Auto Mode switched ON**

- The system will automatically switch between heating and cooling when the filter is on and the set point has not been reached and the water is above or below the set point by at least the amount of the configured Initial Temperature Differential.
- Once the water temperature is brought to be equal to the set point, nothing will run until the water temperature reaches (set point minus the configured temperature differential) or (set point plus the configured temperature differential).

### **● Auto Mode with Solar**

- This type of operation is not possible. Therefore, the solar set point is disabled by being set equal to the main set point and the operation is the same as normal Auto Mode.
- **● Schedules in Heat/Cool/Auto Modes**
	- The user will be able to set up schedules for the temperature control to run at a specific temperature in one of the three modes (Heat, Cool, Auto).
- **Heating and Cooling in Themes** 
	- Both heating and cooling devices will be included within themes
- **● Auto Daylight Savings Time ON**
	- "Automatically get date and time from the internet" must be set to ON. The system will then get the time from the internet.

## **● Auto Daylight Savings Time OFF**

- The time will not be adjusted automatically and must be done manually.
- Controlling Auto mode for Heat/cool via the OmniLogic app will require an app upgrade once that feature is released. (Version to be released soon)

R4.3.0 - MSP AR R0403000 - Unified OmniLogic Control (OmniLogic, OmniPL and OmniHub)

After upgrading the MSP controller, the following firmware updates will be available over the air:

R4.3.0 - WDT AR R0403000 - Unified OmniLogic Remote (Wired Wall Mount and Wireless Waterproof) to be downloaded over the air.

R4.3.0 - **EP\_AP\_R0403000** - OmniLogic Expansion Panel

# **Upgrade Steps**

- Ensure that the MSP is connected to the network and that it is able to be controlled from the mobile app.
- Ensure that the MSP's date and time are set correctly and have the correct time zone selected for release R2.0.0 and later. Enable "Automatic get date from internet" by switching the button to ON and save by selecting the checkmark. For release R1.4.7, if the date and time is not correct, use config->date/time to set it correctly before upgrading.
- Firmware files used for the upgrades should be stored at the top level (root) of the USB (not placed in folders and subfolders).
- The preferred USB drive to use is the Sandisk Cruzer. USB drives must be 16GB or less.
- When swapping hardware, use the config wizard edit function to map the equipment to the new hardware, avoid using Factory Reset.
- The system no longer supports multiple pieces of equipment configured to the same relay, valve actuator or the same pump. They can be installed together, but can only have one icon for activation.
- The MSP may lose the configuration. Always keep a backup of the configuration file.
- Always backup the Omni's configuration prior to upgrading the firmware

# **Omni MSP Controller firmware to R4.3.0 from Release R3.2.2 and older :**

- 1. Install firmware files onto an Omni compatible USB drive and place the drive into your Omni controller usb port.
- 2. Back up your current configuration file by going to "config" > "backup config" > "Backup to USB"
- 3. Place the system in service mode by pressing the power button in the lower left-hand corner and then select <service mode>
- 4. Read the warning message and then select "Yes"
- 5. Press the down arrow at the bottom of the first service mode screen and then select "Upgrade"
- 6. Select <MSP> from the list of devices and press the checkmark.
- 7. Next press <USB>, then navigate to the file <MSP\_AR\_R0403000>, then press the checkmark (the same image can be used to upgrade both the OmniPL and the Omni Hub controllers)
- 8. Press the checkmark again to begin the upgrade
- 9. When the upgrade has finished, press the checkmark and the system will reboot.

## **Recommended steps to upgrade over the air for Release R4.0.0 and later:**

- 1. Ensure that the MSP is communicating with the mobile app.
- 2. Ensure that the time clock and time zone on the MSP is correct.
- 3. When you see the "upgrade available alarm", follow the instructions below to complete the upgrade. If you do not see the alarm try rebooting the MSP.
	- a. Tap on the alarm to display the alarm's details.
	- b. Tap on the **Upgrade** button.
	- c. The system warns you that you are entering Service Mode..
	- d. Select the **checkmark** to continue the upgrade.
	- e. It will bring you to the list of components that have an upgrade available.
	- f. Select **Upgrade All** and press the **checkmark** button.
	- g. The upgrade will start.
	- h. Wait for the upgrade to complete and verify it is successful.
	- i. The screen will display "Your system is up to date".
	- j. Select the **checkmark** and the system will reboot.

### **Recommended steps to upgrade over the air for Release R4.0.0 and later with no alarm present**

- 1. Enter Service Mode
- 2. Select Upgrade and press on Upgrade from Internet
- 3. If there is an upgrade available the new images and new versions will be displayed.
- 4. Select Upgrade All and press the checkmark button.
- 5. The upgrade will start.
- 6. Wait for the upgrade to complete and verify it is successful.
- 7. The screen will display "Your system is up to date".
- 8. Select the checkmark and the system will reboot.

# **Known Issues**

- 1. If you see the "Running the backup configuration" alarm after the upgrade, check to make sure the VSP pumps are still configured properly. If not, reconfigure the VSP pumps.
- 2. Heater extend and cool down should be disabled when running back to back 24 hour filter pump schedules or the second schedule will fail to run if the heater is running when the first schedule ends.
- 3. Equipment to Equipment interlock that includes a cleaner or water feature with pump and valve does not work consistently if "paused for valve change" is enabled.
- 4. Pool Cover Interlocks do not support Cooling or Auto Mode. Heater will only run in Heat Mode for Pool Cover Interlocks.

## **Reporting Issues**

Please report issues by calling Hayward's Technical Support or emailing hflowtechservices@hayward.com.